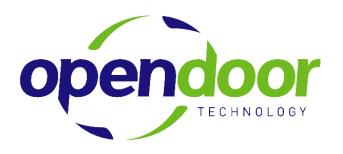

# April 2009 Tax Updates

February 18, 2008

## **TABLE OF CONTENTS**

| Changing the Basic Personal Exemption |                  |   |
|---------------------------------------|------------------|---|
|                                       | FederalYukon     |   |
| Adjusting th                          | ne Tax Brackets  | 7 |
|                                       | Federal Brackets | 8 |
|                                       | FED TAX          |   |
|                                       | Yukon Brackets   | 8 |
|                                       | YT TAX W/H       | _ |

In the Budget 2009 announced on January 27, 2009, the basic personal amount, spouse or common-law partner amount and the amount for an eligible dependent were retroactively set at \$10,320 (formerly \$10,100) effective January 1, 2009. Therefore, the prorated amounts are outlined in this document.

Two updates are required prior to running your first payroll of April. The first update report inserts new TD1 values for all employees. The second update – a manual update –creates the new tax brackets.

This is an instruction document intended to assist clients updating tax brackets in NAV. Open Door Technology includes rates in the procedure examples but does not guarantee these rates. Clients are responsible for knowing and entering the correct rates as released by the Canada Revenue Agency (CRA).

## CHANGING THE BASIC PERSONAL EXEMPTION

This process should be run in a test mode prior to applying the update. The test mode allows you to view the change report before the process is actually run. The update process inserts new Tax Authority records on the **Employee Card > Tax Authorities** – *it does not replace the existing records*. If an employee has additional credits, the process will accordingly increase or reduce the existing TD1 value by the amount of change to the basic exemption. This only adjusts for the Basic Personal Amount. Any other amounts claimed must be adjusted manually.

From the Payroll Menu > Periodic Activities > Mass Updates

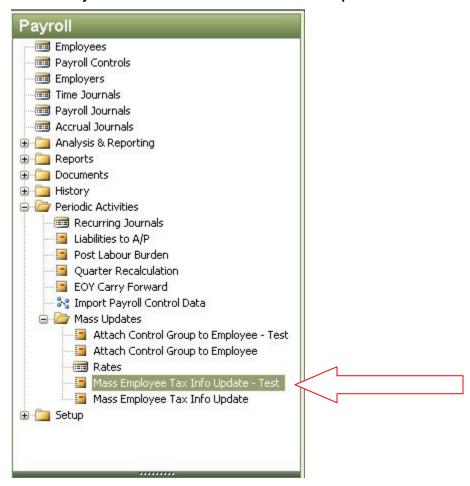

Select Mass Employee Tax Info Update - Test.

In Navision 5.0, the Mass Employee Tax Info Update – Test option is not available in the payroll menu. There is now a Test Print field on the Options tab.

The following screen will open:

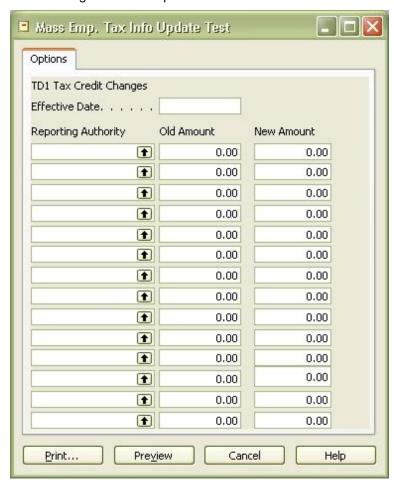

## Navision 5.0

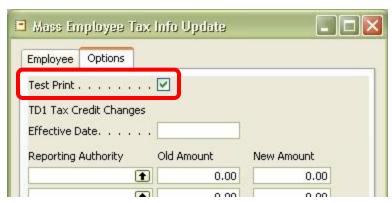

Use the effective date of April 1<sup>st</sup>, 2009.

Using the look up in the Reporting Authority field, select FEDERAL.

- In the Old Amount field, enter **10100**
- In the New Amount field, enter 10375

Using the look up on the second Reporting Authority field, select your appropriate provincial Reporting Authorities, and enter the old and new amounts accordingly.

| Reporting Authority | Old Amount | New Amount |
|---------------------|------------|------------|
| Federal             | 10,100     | 10,375     |
| Yukon               | 10,100     | 10,375     |

Your screen will contain the Federal Reporting Authority and some or all of the Provincial Reporting Authorities.

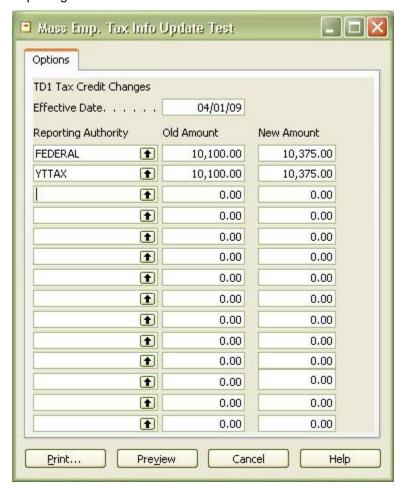

Print the report. The report will give you before and after values for all employees.

Review the report for Employees that have TD1 amounts that are not equal to the Basic Personal Amount. These employees may require further adjustments if the amounts they have claimed have been indexed.

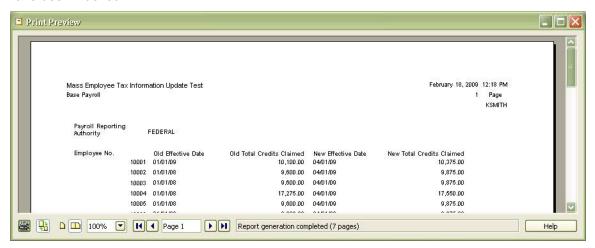

From the Mass Updates menu, now select Mass Employee Tax Info Update. Complete the process, now in update mode.

#### Note: The update is applied when Print or Preview is chosen.

On the Employee card > Payroll button > Tax Auth Info, the new TD1 values will now be in place.

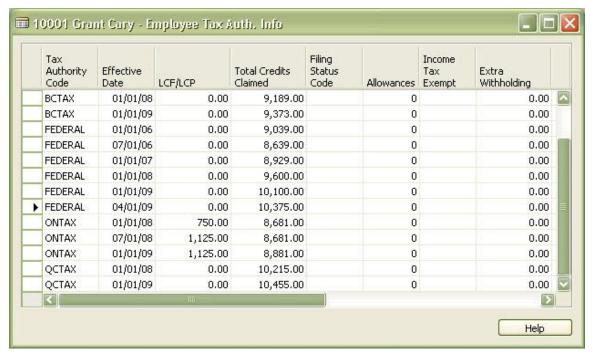

## **ADJUSTING THE TAX BRACKETS**

From the Payroll Menu > Setup > Calculation

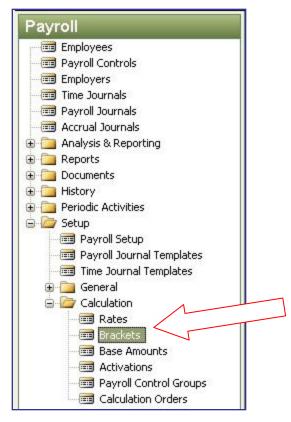

Select Brackets

The following screen will open:

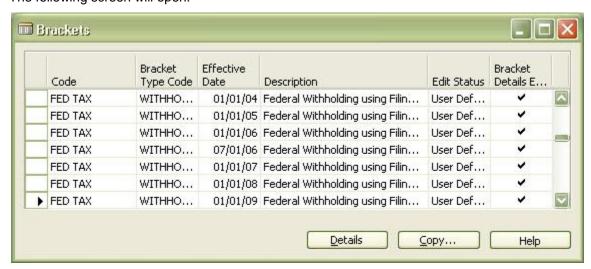

Using the copy button copy, create a new bracket for each of the following with the Effective Date of April 1, 2009. After copying, remember to select the record with the April 1, 2009 Effective Date before updating the details.

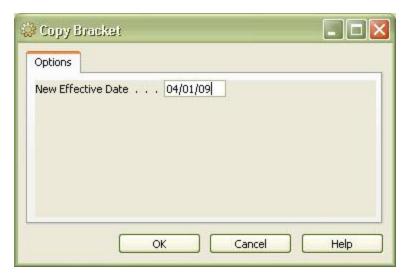

You will need to update the information in the newly created brackets as follows.

## Federal Brackets

#### **FED TAX**

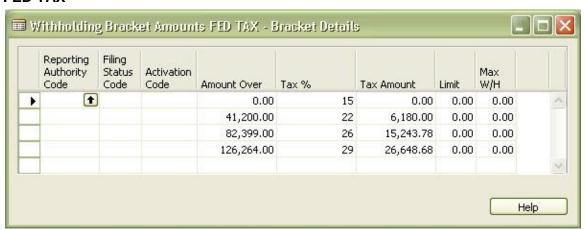

## Yukon Brackets

## YT TAX W/H

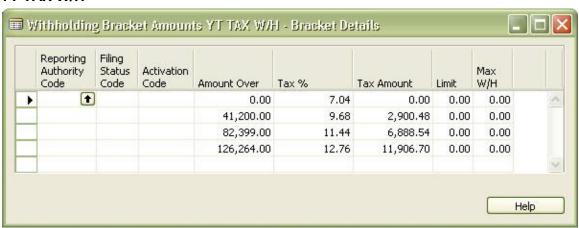